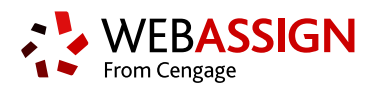

# **STUDENT QUICK START GUIDE FOR SAKAI**

If enabled, you can access WebAssign from Sakai® to complete coursework.

# **ACCESS WEBASSIGN FROM SAKAI**

If enabled, you can sign in to WebAssign directly from your Sakai class.

### **NOTE:**

- You can't sign in to Sakai from WebAssign.
- Ask your instructor if you are not sure whether your course uses Sakai and WebAssign.
	- **1.** Sign in to Sakai and navigate to your class.
	- **2.** Click the WebAssign tool or a WebAssign assignment.

# **PURCHASE ACCESS**

WebAssign gives you free access for two weeks after the start of class. To continue using WebAssign after that, either enter an access code or purchase access online.

**NOTE:** An access code included with some textbooks verifies that you have already purchased WebAssign access.

### **I have an access code**

- **1.** Verify your access code at **[webassign.net/](https://webassign.net/user_support/student/cards.html) [user\\_support/student/cards.html](https://webassign.net/user_support/student/cards.html)**.
- **2.** Sign in to WebAssign.
- **3.** Click **Verify Payment**.

**4.** Enter your access code and click **Redeem**.

### **I do not have an access code**

- **1.** Sign in to WebAssign.
- **2.** Click **Verify Payment**.
- **3.** Select the items you want to purchase and click **Continue**.
- **4.** Review the items in your cart and click **Start Secure Checkout**.
- **5.** Enter your billing contact information and click **Continue**.
- **6.** Select your payment method and enter your payment information.

### **NOTE:**

- If you need to contact Customer Support regarding this transaction, provide the transaction ID from your receipt.
- If you drop a class, you can request a refund within 14 days of the purchase date.

# **LEARN**

Your current assignments are listed on the **Home** page for each class.

- **1.** Click the assignment name.
- **2.** Answer the assignment questions. WebAssign supports many different question types. Some questions display a tools palette or open in a new window.
- **3.** Submit your answers.
- **4.** Review your marks and feedback.
- Usually you will see  $\checkmark$  or  $\checkmark$  for each answer.
- **5.** Change your incorrect answers and submit again.
- **6.** When you are done, always click **Log out**.

### **SYSTEM REQUIREMENTS**

WebAssign is tested and supported for the following web browsers:

**Mozilla ® Firefox ® (38+)**  $Windows<sup>®</sup>, macOS<sup>™</sup>, Linux<sup>®</sup>$ **Internet Explorer ® / Microsoft ® Edge (11+)** Windows **Google® Chrome ™ (44+)** Windows, macOS **Apple® Safari® (8+)** macOS, iOS 8 or later on iPad®

### **BROWSER SETTINGS**

Configure the following settings in your Web browser.

- Allow cookies and pop-up windows from **[webassign.net](https://webassign.net)**.
- Do not allow your browser to store your WebAssign password.
- **GOOGLE CHROME:** Enable Adobe® Flash® Player.

### **CUSTOMER SUPPORT**

#### **ONLINE: [webassign.com/](https://webassign.com/support/student-support) [support/student-support](https://webassign.com/support/student-support) CALL: [800.955.8275](tel:800.955.8275)**

The Customer Support staff can *NOT*:

- change your username or password
- give extensions
- change your score
- give you extra submissions
- help you with the content of assignments

Contact your instructor for help with your grade or coursework.

## **MORE INFORMATION**

Search the online help for answers to most questions: **[webassign.net/manual/](https://www.webassign.net/manual/student_guide/) [student\\_guide/](https://www.webassign.net/manual/student_guide/)**